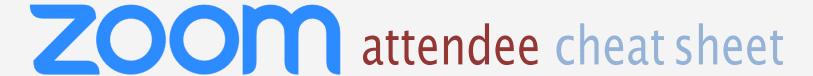

# install and download (optional but recommended)

## get started

Before you can use Zoom, install the **Zoom Client** for your device. Go to:

https://zoom.us/support/download and click Download in the footer. Download the Zoom Client for Meetings.

# join a meeting

## prerequisites

Each meeting has a unique 9, 10, 11 digit number called a meeting ID (required)

If you are joining via telephone, you will need the teleconferencing number provided.

# zoom client (recommended)

- Once the Zoom Client for Meetings is installed, click "Join a Meeting"
- 2. Enter your meeting number and select Join.

# web portal (https://zoom.us/join)

1.Enter your meeting ID number and select Join.

# meeting controls

#### audio

After joining a meeting, you can join audio **by phone or by computer**.

- Choose Join Audio by Computer to connect your computer's speaker and microphone to the Zoom meeting.
- Choose Join Audio by Phone to see dial in number. Connect video and audio using the participant ID.

### video

- 1. Before or during a meeting, click **Settings** in the Zoom app menu.
- Click on the Video tab to preview your camera or click the drop-down arrow to choose a different camera.
- 3. During a meeting, click **Video** in the meeting toolbar to start or stop your video.

## view participants

Attendees can only view other participants. If you're a meeting host, you can manage participants (mute/unmute, control meeting

#### share screen

- After selecting Share Screen located in your meeting toolbar, you can choose to share your desktop, an individual application/window, or start a whiteboard.
- 2. During your screen share, select **Annotate** to use screen share tools for drawing, pointing, etc.
- 3. Any attendee in your meeting can start annotating on a shared screen. The attendee can access **Annotate** in the upper meeting toolbar.

#### chat

- Click Chat to instant message with other participants while in the meeting.
- 2. In the **Chat** panel, click the dropdown to select if you want the message to go to everyone in the meeting or a single participant.

# record meeting

Only hosts can record meetings

## tip

If you don't see your meeting controls, hover over the bottom or top of your screen

Each meeting has an assigned facilitator host to answer basic questions. They have a number for IT support. If you are not currently in a meeting, contact AFT Help Desk at Techsupport@alliancefoundationtrials.org